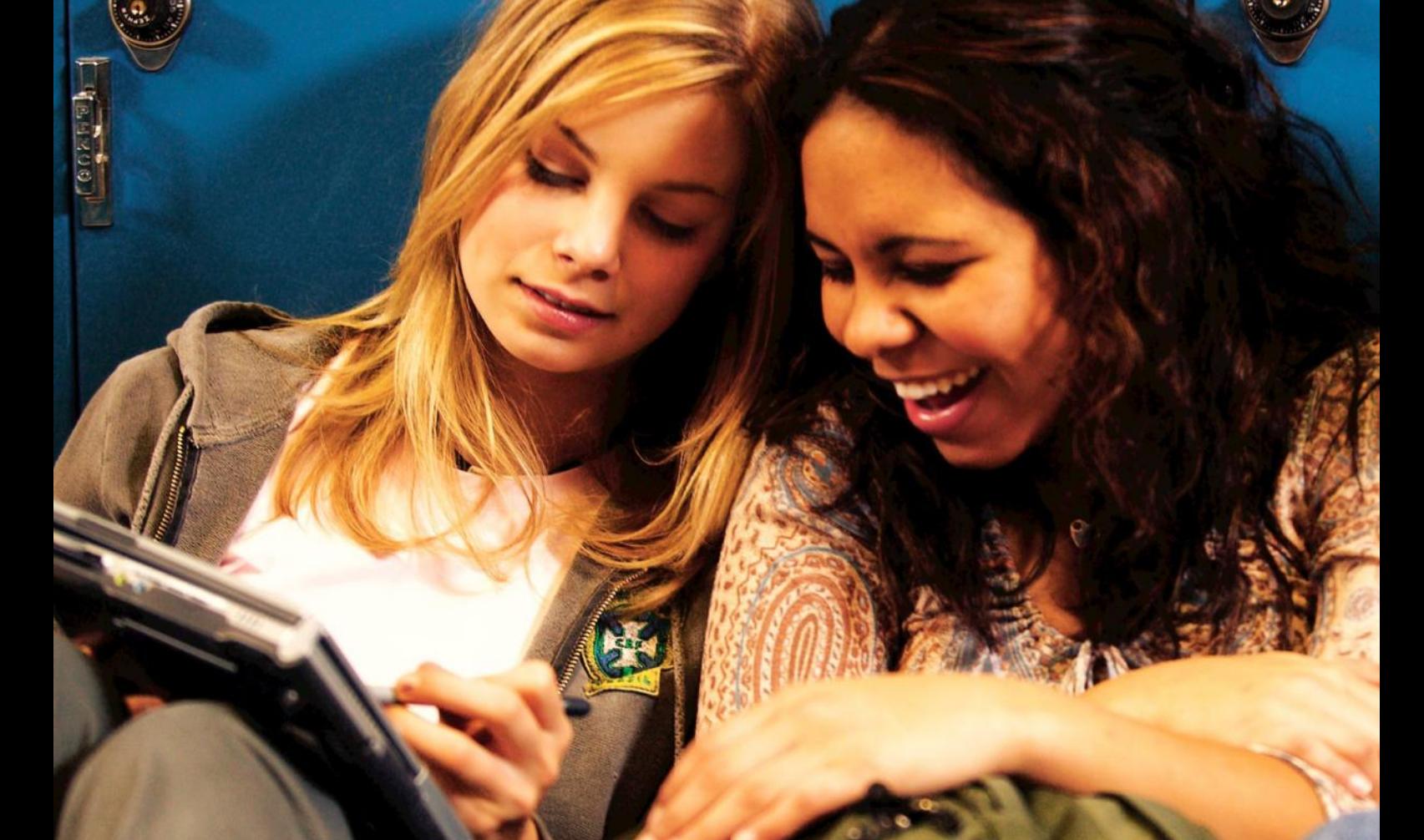

# Korišćenje naloga elektronske pošte **Microsoft**

**Korišćenje naloga elektronske pošte na besplatnim serverima elektronske pošte**

E-mail skraćenica se upotrebljava za termin elektronska pošta (eng. Electronic mail) koji je jedan od osnovnih servisa interneta. Funkcioniše na sličan način kao klasična pošta ali se podaci razmenjuju u elektronskom obliku. Da bi dobili elektronsku poštu, osim računara sa pregledačem Interneta ili specijalnim programom za elektronsku poštu, morate da posedujete svoju elektronsku adresu. Elektronsku adresu možete dobiti od svog provajdera (davaoca) internet usluga ili je otvoriti na nekom od besplatnih servera elektronske pošte na Internetu. Oba načina imaju svojih prednosti i mana. Ako imate sopstveni računar i razmenjujete manji broj poruka onda je dobro da zadržite adresu koju vam daje provajder.

Korisno je i to što možete pisati poruke i čitati preuzetu poštu i dok niste povezani na Internet. Problem može nastati kada želite da pročitate poštu sa nekog drugog računara jer veći broj provajdera ne daje mogućnost čitanja pošte preko internet pregledača ili dok niste povezani na njih.

Nažalost, još uvek veliki broj korisnika nije u mogućnosti da poseduje sopstvene računare. Međutim, oni su im dostupni na radnom mestu, u školama, kod prijatelja, u Internet kafeima ili na drugi način. Za ove korisnike povoljnije je korišćenje e-mail adresa besplatnih web mail servera. Korišćenjem ovih servera pošta se može pregledati sa bilo kog računara koji je povezan na Internet bez ikakvih podešavanja. Pošta se pregleda preko Internet pregledača (npr. Internet Explorer-a). Mana je što morate biti povezani na Internet dok pišete ili čitate poštu. Ovaj problem je rešen tako što većina ovih sajtova nudi dva načina pregleda pošte. Kada radite na svom računaru poštu možete preuzeti na svoj računar i čitati je i pisati dok niste na vezi, a kada niste za svojim računarom poštu možete čitati i pisati kroz Internet pregledač.

Postoji veći broj sajtova koji nude ove usluge, kako stranih tako i domaćih. Neki od njih su: <http://www.msn.com> , <http://www.mail.yahoo.com> , <http://www.google.com> , <http://www.serbiancafe.com> , <http://www.email.co.yu> .

Registracija novih korisnika je skoro identična na svakom od njih, a ovde ćemo objasniti detaljno postupak registracije na MSN (Microsoft Network) Hotmail-u.

Posetite internet adresu <http://www.msn.com> i na njoj odaberite **hotmail**. Na ovoj strani treba pritisnuti **Sign in** ispod **New to MSN Hotmail?** da bi kreirali novi korisnički nalog. Otvara se nova strana za izbor tipa korisničkog naloga sa podacima o uslugama koje se pružaju. Odabraćemo **Free (besplatan)** tip korisničkog naloga. Sada treba popuniti prijavni formular koji sadrži sledeći tekst (morate odgovoriti samo na polja sa zvezdicom (\*) ispred teksta):

#### **1. Create a Windows Live ID**

 U polje **\*Windows Live ID \_\_\_\_\_\_@hotmail.com** upišite prvi deo vaše e-mail adrese. Proverite da li takva adresa već postoji klikom na **Check availability**. Ako postoji pokušajte sa nekom drugom adresom.

#### **2. Choose your password**

 U polje **\*Type password** treba uneti svoju lozinku koja sadrži od 6-16 karaktera. Lozinka je tajna i nju ne saopštavajte nikome. Za lozinku nemojte koristiti imena, datume rođenja i sl.

U polje **\*Retype password** ponovite lozinku.

Kada kreirate svoj nalog pomoću korisničkog imena i lozinke moći ćete pristupati vašem sandučetu elektonske pošte.

#### **3. This information is required**

 U polje **E-mail address** upišite vašu alternativnu adresu elektronske pošte ako je već imate

 U polje **\*Question** iz padajuće liste odaberite neko od ponuđenih pitanja

 U polje **\*Secret answer** dajte odgovor na odabrano pitanje.

 Ako zaboravite svoju lozinku biće Vam postavljeno ovo pitanje i tačnim odgovorom na njega dobićete novu lozinku.

#### **4. Your information**

U polje **\*First Name** unesite svoje ime.

U polje **\*Last Name** unesite svoje prezime.

 U polje **\*Gender** (pol) odaberite jednu od mogućnosti: **male** (muški) ili **female** (ženski).

 U polje **\*Birth year** unesite godinu vašeg rođenja kao četvorocifreni broj.

 U polje **\*Country/Region** iz padajuće liste odaberite **Serbia, Montenegro.**

 U polje **\*City/Region** iz padajuće liste pronađite grad (npr. **Beograd**).

U polje **\*Postal Code** unesite poštanski broj .

# **5. Type the characters you see in this picture**

 U polje **\*Type characters** upišite tekst koji je ispisan u polju **Picture.**

**6.** Pritisnite taster **I accept** da bi prihvatili ponuđene uslove i kreirali svoju mail adresu.

Dobićete odgovor da li je vaš korisnički nalog prihvaćen i pritiskom na **Continue** otvoriće se vaše sanduče elektronske pošte pomoću koga možete preuzimati i slati svoje poruke.

 Pored korišćenja elektronske pošte ova internet adresa vam može poslužiti za razmenu instant poruka preko Windows Messenger-a.

#### **Rad sa elektronskom poštom**

 Svaki put kada želite da pošaljete ili primite e-mail, u internet pregledaču otvorite adresu izabranog web servera, u našem primeru je to [www.hotmail.com.](http://www.hotmail.com/) Da bi ste se prijavili na svoj nalog i pristupili baš vašem sandučetu, upišite u polje **E-mail address** svoju elektronsku adresu, u polje **Password** lozinku i pritisnite na **Sign In** ili pritisnite taster **Enter** na tastaturi.

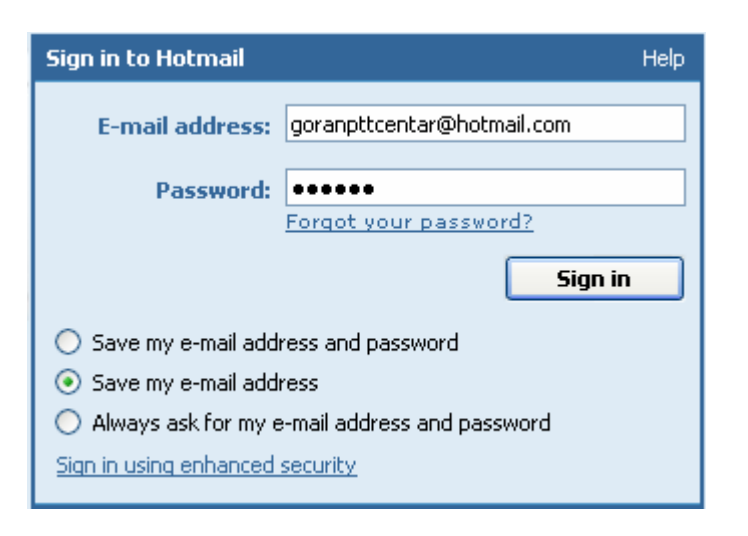

#### **Preuzimanje poruka**

Kada se učita sledeća stranica kliknite na **Mail** da bi prešli u deo za rad sa poštom i proverili vaše "poštansko sanduče". Ako ima novih poruka na levoj strani prozora pored reči **Inbox** stajaće broj novopristiglih poruka. U centralnom delu prozora nalazi se spisak pristiglih poruka sa podacima o pošiljaocu, naslovu poruke, veličini poruke, datumu kada je poslata, prilozima, stepenu važnosti poruke. Otvaranje poruke vrši se klikom na ime pošiljaoca (eng. **Sender**) ili na naziv (eng. **Subject**) poruke.

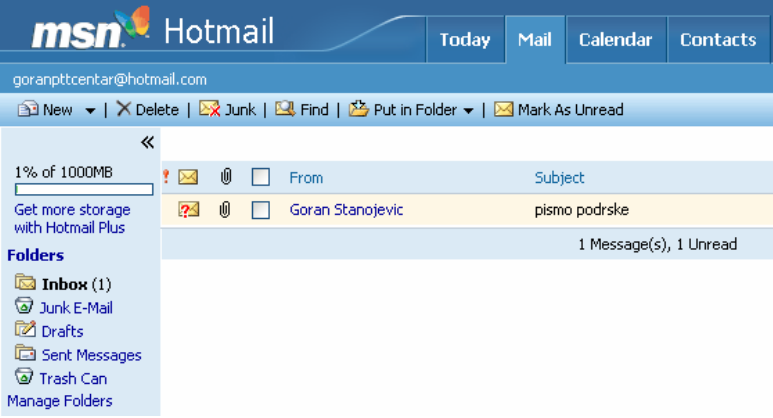

Sada možete pročitati tekst poruke. Ako neko želi da vam osim teksta pošalje i fotografiju, video snimak ili muziku učiniće to dodavanjem priloga tekstualnoj poruci.

Ako poruka sadrži prilog (eng. Attachment) ispod podataka o pošiljaocu nalazi se spisak priloga. Klikom na naziv priloga vrši se pregled priloga na viruse i ako je prilog ispravan može se preuzeti klikom na **Download File**.

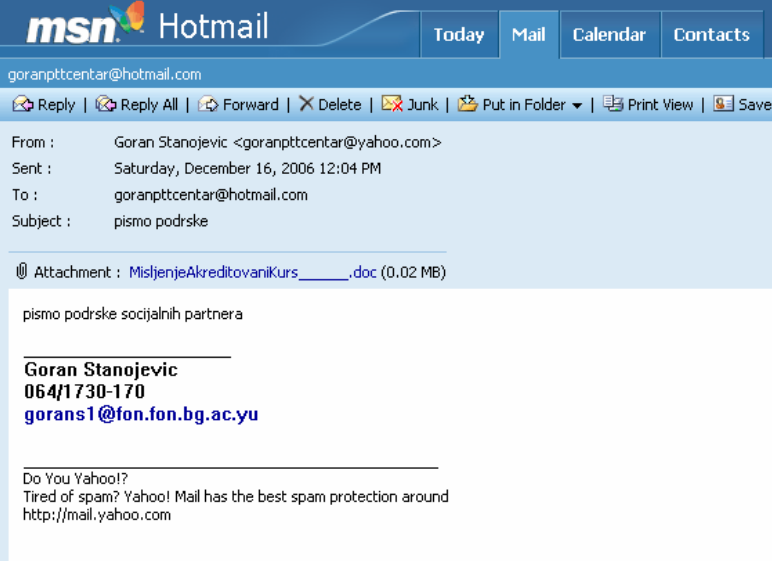

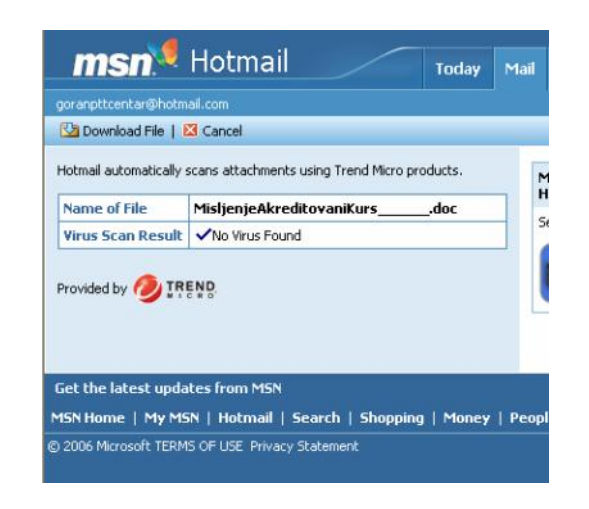

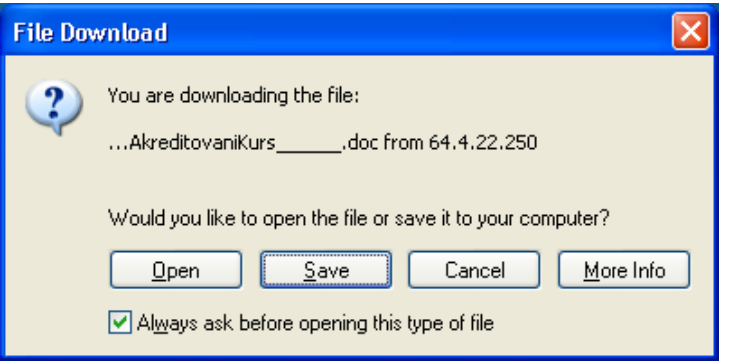

Kada se poruka preuzme na računar pojavljuje se okvir za dijalog sa pitanjem da li prilog treba otvoriti, sačuvati na računaru ili odustati od priloga. Za preuzimanje kliknite **Save**, a za odustajanje **Cancel**.

#### **Slanje poruke**

Da biste Vi napravili i poslali novu poruku kliknite na **New Message**. U polje **To** upišite adresu primaoca. U polje **Cc** upišite adrese na koje treba poslati kopije poruke, a u polje **BCC** adrese na koje treba poslati kopije poruke ali da ostali primaoci nemaju informaciju o tome. U polje **Subject** upišite naslov poruke. Napišite tekst same poruke.

Ako poruci želite da dodate prilog kliknite na **Attach i**  odaberite **File**. U polje **Find File** unesite putanju do datoteke na svom računaru ili na webu koju kao prilog dodajete poruci. Da bi ste lakše pronašli fajl i automatski upisali njegov naziv, kliknite na **Browse**. U okviru za dijalog **Choose file** pronađite dati fajl i pritisnite na **Open**. Odabrana putanja do fajla treba da bude upisana u polje **Find File**. Pritisnite **OK and Attach Another** da dodate poruci još neki fajl ili **OK** da prenesete fajl/ove na mail server. Dok traje prenos imaćete poruku na ekranu **Please wait while we upload your file.** Nakon toga vratićete se u pisanje poruke. Da pošaljete poruku kliknite na **Send**, a da snimite poruku bez njenog slanja kliknite na **Save as Draft.** Kasnije ovu poruku možete dopisati i poslati.

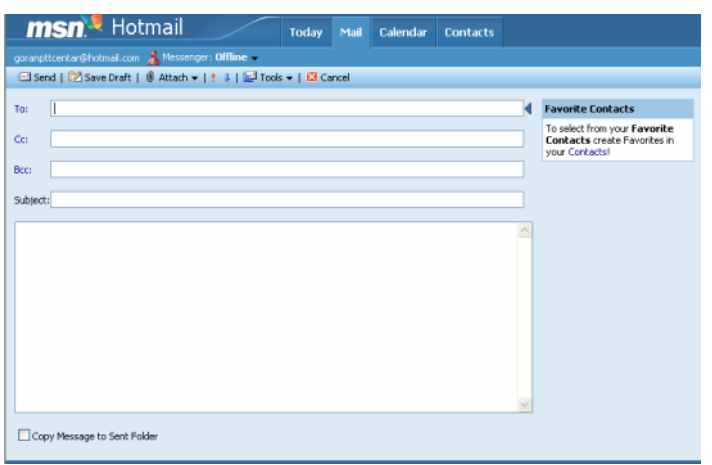

### **Odgovaranje na pristiglu poruku i prosleđivanje poruke**

Ako želite da odgovorite pošiljaocu na pristiglu poruku kliknite na **Reply**. Otvoriće se nova poruka sa automatski upisanom adresom u polju **To**. U telu poruke biće upisan kompletan sadržaj poruke na koju odgovarate jer je običaj u elektronskoj komunikaciji da odgovor sadrži kopiju poruke na koju se odgovara. Upisani sadržaj možete obrisati delimično ili u celosti. Dodajte tekst poruci i pošaljite je klikom na **Send**.

Ako želite poruku da prosledite nekome kliknite na **Forward**. Otvoriće se nova poruka sa upisanim sadržajem. Treba dodati adresu primaoca u polje **To** i poslati poruku**.** 

## **Brisanje poruka**

Uočite kvadratiće za čekiranje na početku svakog reda gde je opisana poruka. Klikom možete obeležiti (čekirati) svaku od poruka. Obeležene poruke možete obrisati klikom na **Delete**.

# Pitanje Odgovor

#### **Šta je dobra lozinka za nalog elektronske pošte?**

Lozinka (eng. **password**) za Vaš nalog elektronske pošte, baš kao i ključ od poštanskog sandučeta, omogućava da samo Vi pristupite i čitate svoju poštu. Ako je lozinka slaba, zlonamerni ljudi mogu da probaju i eventualno uspeju da otvore vaše sanduče elektronske pošte. Slaba lozinka ima manje od 6 karaktera, ima celo ili delove korisničkog imena, pisana je samo malim ili samo velikim slovima. Jaka lozinka ima preko šest karaktera i sadrži osim slova cifre i simbole kao što su **!** ili **#**.

GS